## Apply or remove tags from a list of contacts %

You can apply tags to a list of contacts or remove them from a list of contacts.

## Apply or Remove Tags from a list of contacts

1. Go to CRM > Contacts

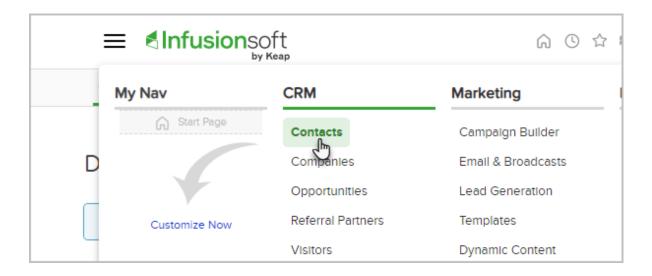

2. click New Search or choose a Saved search from the drop down options.

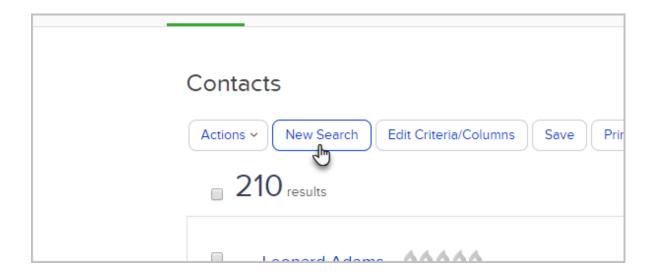

3. Check the box at the top of the results to select all or individually check the contacts that you want to select.

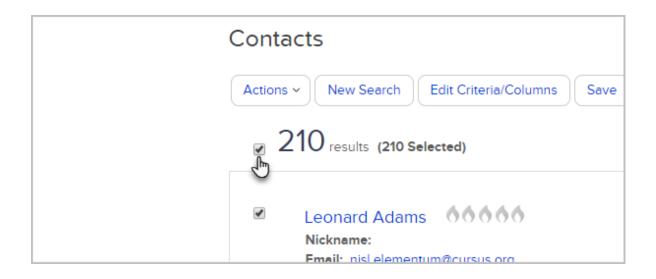

4. Click **Actions** and select **Apply/Remove Tag** from the drop-down.

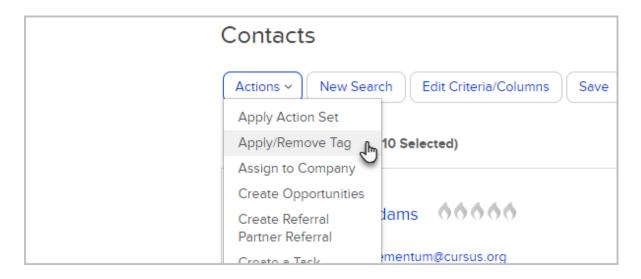

5. Select Apply or Remove.

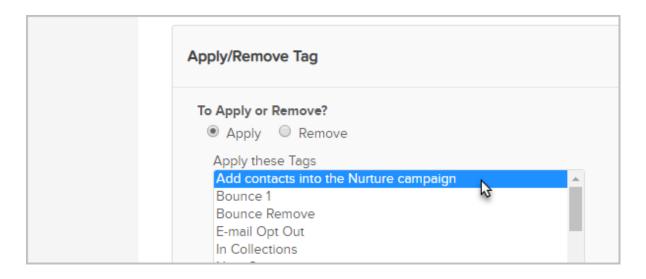

- 6. Choose the tags using one or more of the following options:
  - Click the name of a tag to select it. Hold down the **Ctrl** key (or **Command** key

- on a Mac) on your keyboard to select more than one.
- Click All Tags to apply or remove all of the tags within a tag category. This
  works with all of the current tags in that category and all of the tags you add
  to the category in the future.
- 7. Click the **Save** button to save the tag, and then click on the **Process Action** button.

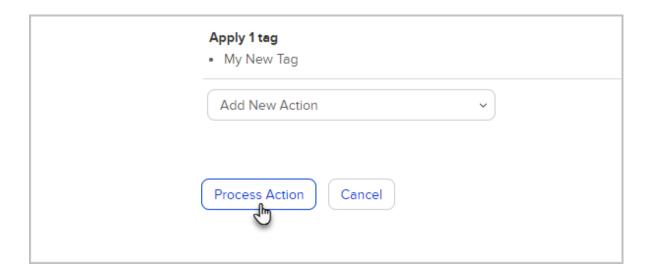

## Create a tag

1. Click Create a new Tag

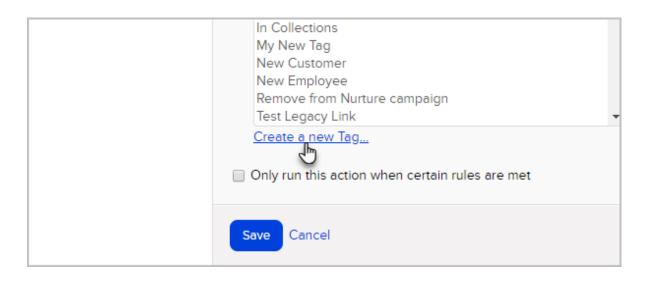

2. Enter a tag name

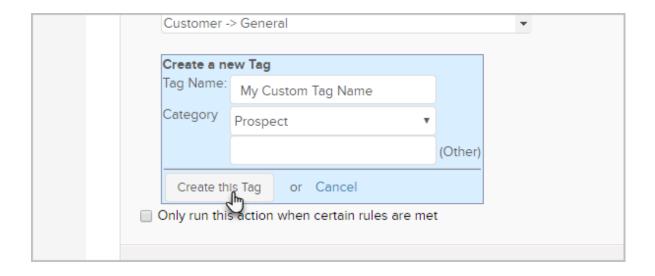

- 3. Select an existing category from the drop-down or enter a new category in the (Other) field.
- 4. Click Create this Tag
- 5. When you create a new tag, it will clear any tags you previously selected. You will need to select them again. Click **Save**.
- 6. Click Process Action

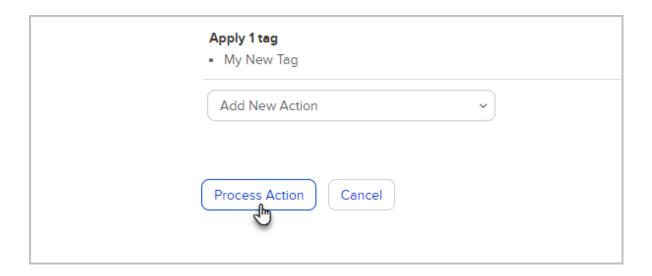